# Bell View and Change Ringing Engine

# Installation Guide

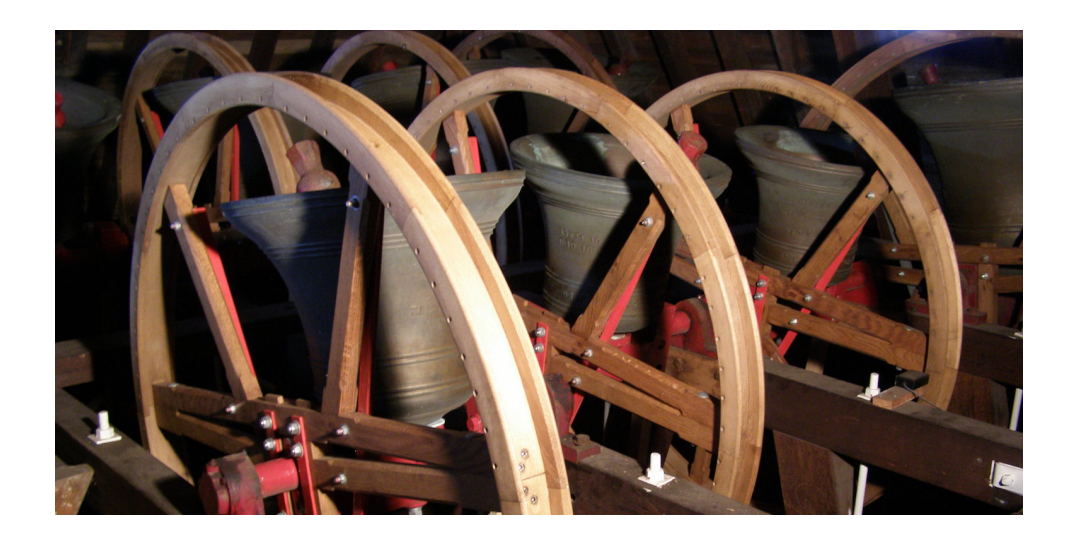

Jonathan Wilson

 $3^{\scriptscriptstyle \rm rd}$  January 2021

# **Contents**

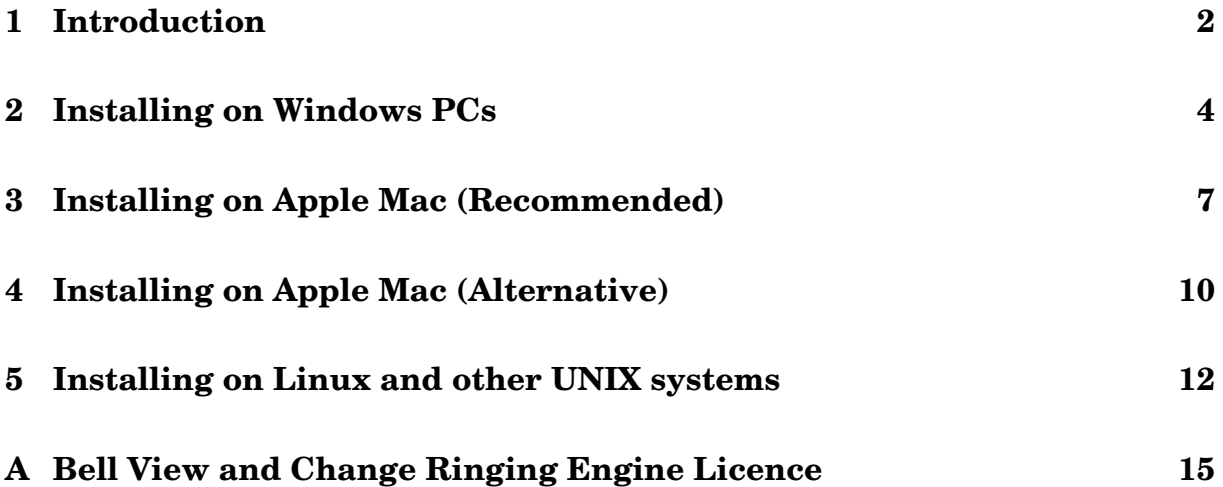

# **1 Introduction**

#### **What is Bell View?**

*Bell View* is an interactive method explorer for church bell ringers. Its features include

- Library of over 250 methods, including all those in the current edition of Diagrams
- Methods displayed using traditional blue (or other colour) lines
- Simple touches with bobs and singles displayed row by row
- Methods can be exported to HTML for viewing or printing by a web browser Availability of other export formats: plain text, comma separated value, postscript, PDF and PNG
- Methods can be rung audibly using bell sound samples
- A powerful underlying API, Change Ringing Engine, which works out the rows. It can be used interactively to unleash more advanced features.<sup>1</sup>

Bell View and Change Ringing Engine are written in Python and will work on almost any computer that can run Python, including Microsoft Windows PC's, Apple Mac's, the Raspberry Pi and computers which run Linux and other Unix-like operating systems.<sup>2</sup>

#### **Obtaining Bell View**

Bell View and the Change Ringing Engine are distributed via the Python Package Index (PyPI), The download and installation process is entirely managed by the Python package installer (PIP<sup>3</sup>).

| 12345<br>435<br>53<br>4<br>4<br>3<br>Σ<br>5<br>45<br>Σ<br>3<br>543<br>R<br>534<br>35<br>4<br>3<br>5<br>54<br>3<br>А<br>3<br>5<br>24 | 13524<br>d<br>3<br>54<br>45<br>3<br>з<br>5<br>3<br>5<br>4<br>z<br>53<br>Σ<br>4<br>45<br>3<br>54<br>З<br>З<br>5<br>43<br>534<br>43<br>5<br>2 | 15432<br>$\overline{5}$<br>3<br>4<br>53<br>35<br>3<br>5<br>4<br>34<br>5<br>3<br>5<br>4<br>Δ<br>35<br>4<br>צ<br>53<br>4<br>45<br>3<br>"<br>253<br>4 | 14253<br>5<br>3<br>4<br>x<br>5<br>4<br>3<br>543<br>53<br>4<br>35<br>3<br>54<br>3<br>345<br>435<br>45<br>3<br>2 |
|----------------------------------------------------------------------------------------------------|----------------------------------------------------------------------------------------------------|----------------------------------------------------------------------------------------------------|----------------------------------------------------------------------------------------------------|

Figure 1: Plain Course of Plain Bob Doubles created by Bell View

# **Python**

It will be necessary to install Python before attempting to install the applications. Unless Python is already installed, it is recommended to download and install the official Python release from www.python.org<sup>4</sup>

#### **2 or 3?**

At present, two versions of Python are available; Python 3 is the currently developed and maintained release; whereas Python 2 is the unmaintained legacy release. It is strongly recommended that Python 3 is used because Python 2 is being phased out.

### **Sound support**

There is no standard audio support for Python. Sound is supported by various third party system dependent modules, which also may be installed by PIP.

Windows uses *playsound*, <sup>5</sup> Mac OS X uses *nssound*. PyGame works on the Raspberry Pi and may work on other UNIX or Linux systems.

### **Printing support**

Neither Bell View or Change Ringing Engine allows output to be sent directly to a printer; however the output may be saved as an HTML file and then printed out using a web browser.

It is also possible to output to other file formats such as Postscript, PNG and PDF. In order to generate PNG or PDF, it is necessary to install Ghostscript which is available from www.ghostscript.com.

#### **Manuals**

Manuals for both Bell View and Change Ringing Engine are available from the Harrogate Bell Ringers website www.harrogatebellringers.org/bellview.

# **2 Installing on Windows PCs**

#### **Installing Python**

Windows does not come with Python preinstalled, so it is necessary to download and install the latest Python (version 3) distribution from www.python.org. When the self-extracting installer file has been downloaded it may be found in the Downloads folder and it should be opened to start it.

It is necessary to select the options *Install Launcher for all users* and *Add Python to PATH*, otherwise there will be problems in installing the applications.

Now click on on *Install Now* to complete the installation. It will prompt for the username and password of the Administrator as it requires administrator privileges to install it. When the installation is complete, Python will appear as an item in the start menu.

#### **Installing the applications**

The next part of the installation must be done by each user wishing to run Bell View and/or Change Ringing Engine. It does not require administrator privileges.

The command prompt is used for this part. It may be found in the *Windows System* folder of the Start Menu. When open it displays a prompt similar to the following:

C:\Users\fred>

Commands are run by typing in a line and pressing Enter; for example to check Python has been installed correctly the command  $p$ ython  $-\nu$ ersion may be run.

```
C:\Users\fred> python --version
Python 3.8.2
```
The Sound module now needs to be installed by running the following command from the Command Prompt; it uses PIP to download and install a package from PyPI.

pip install --user playsound

Now the Bell View and Change Ringing Engine applications may be installed; again, these are hosted on PyPI and are managed by PIP.

pip install --user crengine bellview

Finally icons may be placed on the desktop by running the following two commands

python -m crengine -z python -m bellview -z

| <b>Recycle Bin</b>                        | $\blacksquare$<br>Bell View<br>File Ringing Options About                                                              |                                              | $\Box$<br>$\times$                             | Display Options                                                                                                    | $\Box$<br>$\times$<br>$\overline{\phantom{a}}$                                                |
|-------------------------------------------|----------------------------------------------------------------------------------------------------|----------------------------------------------|------------------------------------------------|----------------------------------------------------------------------------------------------------|-----------------------------------------------------------------------------------------------|
| п<br>$\overline{a}$<br>Microsoft<br>Teams | <b>Bell View Ringing Engine</b><br>Copyright (c) 2020 Jonathan Wilson<br>Sound (playsound) enabled                     | 456<br>G<br>6<br>6                           | $\wedge$                                       | ○ Fine ● Medium ● Bold<br><b>Rules</b><br>$\bigcirc$ Bold<br>☑<br>○ Fine ○ Medium ● Bold<br>☑ 3                                                           | Suppress Bell Numbers<br>Show Calling Positions<br>Show Place Notation<br><b>⊠</b> Show Rules |
| $e_{a}$<br>Microsoft<br>Edge              | <b>Winchendon Place Doubles</b><br>Method<br><b>Select</b><br><sup>O</sup> Plain Course<br>Ringing<br>◯ Touch<br>Touch | 6<br>6<br>6<br>5<br>6<br>5<br>6              |                                                | Fine <sup>O</sup> Medium<br>$\bigcirc$ Bold<br>$\bigcirc$ Bold<br>$\bigcirc$ Bold<br>Fine <sup>O</sup> Medium<br>$\bigcirc$ Bold                          | Rules before Lead Ends                                                                        |
| a<br>Acrobat<br><b>Reader DC</b>          | Options<br>Repeat Touch<br><b>□</b> Tenor Behind<br><b>∞</b> Bell Sound                                                | 6<br>6<br>5<br>6<br>h<br>6<br>6              | Select colour                                  | 9 ⊏<br>$\bigcirc$ Bold<br>┐٥<br>$\bigcirc$ Fine $\circledast$ Medium<br>$\Box$ E<br>$\bigcirc$ Bold<br>$\times$ $D$ Bold<br>$\overline{)}$ Bold           |                                                                                               |
| $\overline{a}$<br>Google<br>Chrome        |                                                                                                    | 6<br>6<br>5<br>5<br>0<br>6<br>4<br>246<br>58 | <b>Basic colors</b>                            | $\bigcirc$ Bold<br>$\bigcirc$ Bold<br>$\triangleright$ Bold<br>$\bigcirc$ Bold                                                                            |                                                                                               |
| $\sum_{n=1}^{\infty}$<br><b>GNU Emacs</b> | Diagram<br>Start<br>Stop<br>Display                                                                                    | Export                                       | Custom colors                                  | Bold<br>Bold<br>Bold<br>$\triangleright$ Bold                                                                                                    |                                                                                               |
| r.<br>3D Objects<br>Shortcut              |                                                                                                    |                                              | Define Custom Colors >><br>Cancel<br><b>OK</b> | <b>Hue: 200</b><br>Red: 128<br>$\triangleright$ Bold<br>Sat: 240<br>Green: 0<br>ColorISolid<br>Lum: 60<br><b>Blue: 128</b><br><b>Add to Custom Colors</b> | OK<br>Cancel                                                                                  |
| H                                         | $O$ Search here                                                                                                    | <b>目</b><br>e<br>m                           | 酉<br>Ħ                                         |                                                                                                    | 20:50<br>Ω<br>$\wedge$ $\Box$ $\mathcal{C}$ ENG<br>23/05/2020                                 |

Figure 2: Bell View running on Windows 10

# **Starting the applications**

Bell View and Change Ringing Engine are started by double-clicking the appropriate desktop icon. Alternatively it is possible to start the applications using the following commands from the Command Prompt:

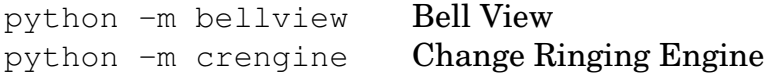

# **Upgrading the applications**

To upgrade the applications, start the command prompt and run the following command:

```
pip install --upgrade --user crengine bellview
```
Before running Bell View or Change Ringing Engine following an upgrade, the existing CRE folder should be moved (or renamed). This will allow a fresh working folder to be created with the resources that the upgraded version requires. It may be found in the user profile; for example  $C:\Upsilon\$ sers $\frac{1}{2}$  Any user created files then may be copied back from the old folder to the new folder.

# **Uninstalling the applications**

To uninstall the applications, start the command prompt and run the following command:

pip uninstall crengine bellview

# **3 Installing on Apple Mac (Recommended)**

#### **Installing Python**

It is strongly recommended that Bell View and Change Ringing Engine are run with the latest Python 3 (Mac OS X comes with Python 2.7 only which is now deprecated).

The latest Python 3 distribution should be downloaded from www.python.org. The installer package in the Downloads folder should then be open to start the installation. It will ask for the administrator user name and password as it requires administrator privileges to install it.

When the installation is complete, there will be a *Python* subfolder in the *Applications* folder.

#### **Installing the applications**

The next part of the installation must be done by each user wishing to run Bell View and/or Change Ringing Engine. It does not require administrator privileges.

The Terminal is used for this part. It may be found in the *Utilities* subfolder of the *Applications* folder. When open it displays a prompt similar to the following:

fred\$

Commands are run by typing in a line and pressing Enter; for example to check Python has been installed correctly the command python --version may be run.

fred\$ python3 --version Python 3.8.2

N.B. The Python and PIP commands for Python 3 are python3 and pip3; and not python and pip. The latter will run the system supplied Python 2.

Sound is provided by nssound which uses the native Cocoa API's of Mac OS X. It is part of the  $p$ yobjc package. It is installed by running the following from Terminal; it uses PIP to download and install the package from PyPI.

pip3 install --user pyobjc

Now the Bell View and Change Ringing Engine applications may be installed; again, these are hosted on PyPI and are managed by PIP.

pip3 install --user crengine bellview

Finally icons may be placed on the desktop by running the following two commands

python3 -m crengine -z python3 -m bellview -z

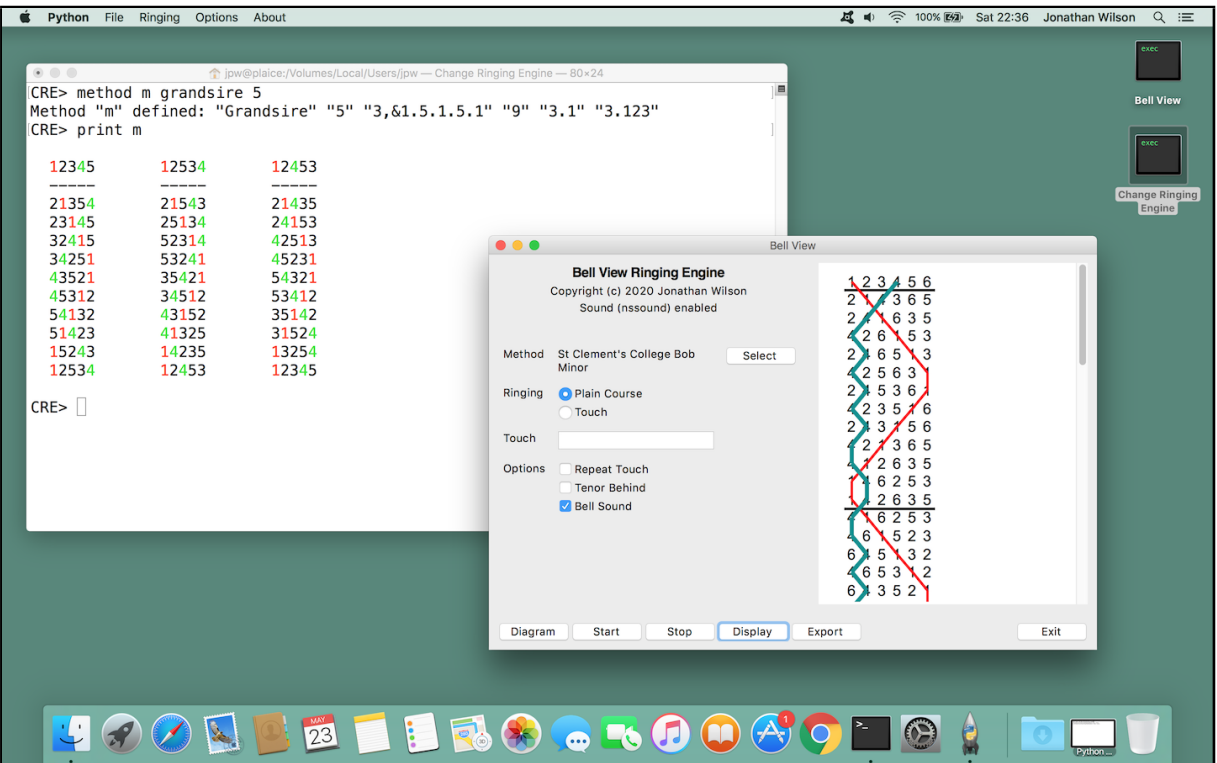

Figure 3: Bell View and Change Ringing Engine running on Mac OS X

#### **Starting the applications**

Bell View and Change Ringing Engine are started by double-clicking the appropriate desktop icon. Alternatively it is possible to start the applications using the following commands from Terminal:

python3 -m bellview Bell View python3 -m crengine Change Ringing Engine

# **Upgrading the applications**

To upgrade the applications, start the command prompt and run the following command:

```
pip3 install --upgrade --user crengine bellview
```
Before running Bell View or Change Ringing Engine following an upgrade, the existing CRE folder should be moved (or renamed). This will allow a fresh working folder to be created with the resources that the upgraded version requires. It may be found in the user's home folder; for example /Users/fred. Any user created files then may be copied back from the old folder to the new folder.

# **Uninstalling the applications**

To uninstall the applications, start the command prompt and run the following command:

pip3 uninstall crengine bellview

# **4 Installing on Apple Mac (Alternative)**

#### **The pre-installed Python release**

It is also possible to run Bell View and Change Ringing Engine using the native version 2.7 release of Python that comes preinstalled as part of Mac OS X; however this is now deprecated as Python 2 is coming to the end of its life and future versions of Change Ringing Engine and Bell View are not guarenteed to be supported on Python 2.

This release of Python 2.7 already has the nssound sound module installed with it. However this release does not come with the PIP package installer<sup>6</sup> that is needed to install Bell View and the Change Ringing Engine, so PIP will need to be installed before the applications can be installed.

#### **Installing the applications**

This process needs to be carried out by every user wishing to use the applications. It does not need to be carried out with administrator privileges. The entire process is carried out from Terminal (in Utilities subfolder of the Applications folder).

Firstly, PIP should be installed by running the following commands:

```
curl https://bootstrap.pypa.io/get-pip.py -o get-pip.py
python get-pip.py
```
Now the Bell View and Change Ringing Engine applications may be installed; these are hosted on PyPI and are managed by PIP.<sup>7</sup>

python -m pip install --user crengine bellview

Finally icons may be placed on the desktop by running the following two commands

```
python -m crengine -z
python -m bellview -z
```
#### **Starting the applications**

Bell View and Change Ringing Engine are started by double-clicking the appropriate desktop icon. Alternatively it is possible to start the applications using the following commands from the Terminal:

python -m bellview Bell View python -m crengine Change Ringing Engine

#### **Upgrading the applications**

To upgrade the applications, start the command prompt and run the following command:

python -m pip install --upgrade --user crengine bellview

Before running Bell View or Change Ringing Engine following an upgrade, the existing CRE folder should be moved (or renamed). This will allow a fresh working folder to be created with the resources that the upgraded version requires. It may be found in the user's home folder; for example /Users/fred. Any user created files then may be copied back from the old folder to the new folder.

#### **Uninstalling the applications**

To uninstall the applications, start the command prompt and run the following command:

```
python -m pip uninstall crengine bellview
```
# **5 Installing on Linux and other UNIX systems**

#### **Python on UNIX and Linux**

Many modern Linux and UNIX-like systems already come with Python or at least make it an installable option for the operating system. The first task is to check whether or not Python is already installed by trying the python and python3 commands from Terminal<sup>8</sup>

```
fred$ python -m --version
Python 2.7.10
fred$ python3 -m --version
Python 3.8.2
```
On this particular system (a Raspberry Pi), both Python 2 and Python 3 are installed, with python running Python 2 and python3 running Python 3; however it is possible on some systems that the python command may also run Python 3.

If Python is not installed, then the operating system's package manager<sup>9</sup> should be used to install it. Due to the plethora of package managers on different systems, this process is not described here. The reader is referred to the operating system's documentation.

It is strongly recommended to install Python version 3 as this is future-proof. Installation of Python will almost certainly require root (administrator) privileges and once the installation is complete, then Python should be tested with the above commands.

#### **Installing the applications**

The next part of the installation must be done by each user wishing to run Bell View and/or Change Ringing Engine. It does not require root (administrator) privileges. It is carried out from the Terminal.

N.B. It is assumed that Python version 3 is being used and the Python and PIP commands are python3 and  $pi$ 193.<sup>10</sup>

Firstly, the sound module is installed from PyPI using PIP to download and install the package. The PyGame package is recommended; it works on the Raspberry Pi<sup>11</sup> and may work on other systems too.

pip3 install --user pygame

Now the Bell View and Change Ringing Engine applications may be installed; again, these are hosted on PyPI and are managed by PIP.

pip3 install --user crengine bellview

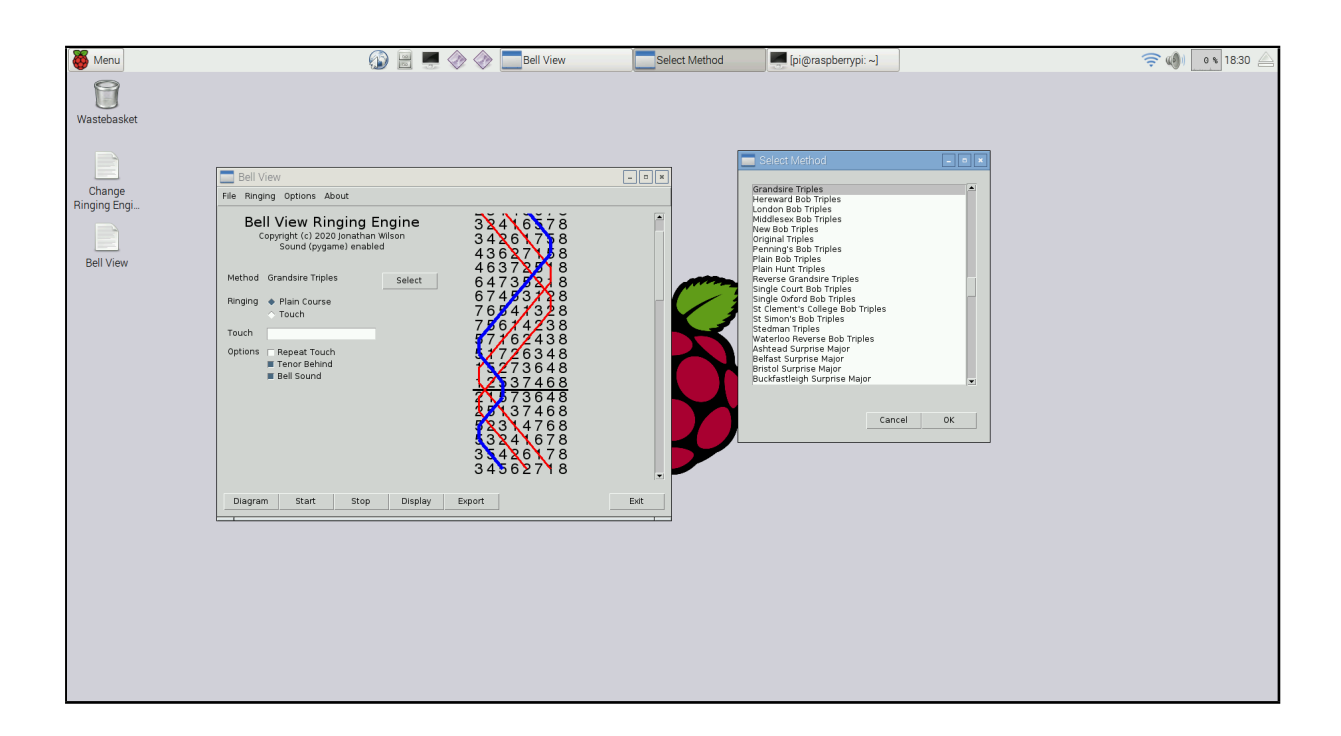

Figure 4: Bell View running on a Raspberry Pi

On systems that have a fully fledged desktop environment, icons may be placed on the desktop by running the following two commands

```
python3 -m crengine -z
python3 -m bellview -z
```
#### **Starting the applications**

On all systems the applications may be started by running either of the following commands from Terminal:

python3 -m bellview Bell View python3 -m crengine Change Ringing Engine

On some systems (but not all), it may be possible to start the applications from icons on the desktop in the same way as Windows or Mac OS X.

#### **Upgrading the applications**

To upgrade the applications, start the command prompt and run the following command:

pip3 install --upgrade --user crengine bellview

Before running Bell View or Change Ringing Engine following an upgrade, the existing CRE folder should be moved (or renamed). This will allow a fresh working folder to be created with the resources that the upgraded version requires. It may be found in the user's home directory; for example /home/fred. Any user created files then may be copied back from the old folder to the new folder.

#### **Uninstalling the applications**

To uninstall the applications, start the command prompt and run the following command:

pip3 uninstall crengine bellview

# **A Bell View and Change Ringing Engine Licence**

#### Copyright  $\odot$  2021 Jonathan Wilson

Permission is hereby granted, free of charge, to any person obtaining a copy of this software and associated documentation files (the "Software"), to deal in the Software without restriction, including without limitation the rights to use, copy, modify, merge, publish, distribute, sublicense, and/or sell copies of the Software, and to permit persons to whom the Software is furnished to do so, subject to the following conditions:

The above copyright notice and this permission notice shall be included in all copies or substantial portions of the Software.

THE SOFTWARE IS PROVIDED "AS IS", WITHOUT WARRANTY OF ANY KIND, EX-PRESS OR IMPLIED, INCLUDING BUT NOT LIMITED TO THE WARRANTIES OF MERCHANTABILITY, FITNESS FOR A PARTICULAR PURPOSE AND NONINFRINGE-MENT. IN NO EVENT SHALL THE AUTHORS OR COPYRIGHT HOLDERS BE LIABLE FOR ANY CLAIM, DAMAGES OR OTHER LIABILITY, WHETHER IN AN ACTION OF CONTRACT, TORT OR OTHERWISE, ARISING FROM, OUT OF OR IN CONNECTION WITH THE SOFTWARE OR THE USE OR OTHER DEALINGS IN THE SOFTWARE.

# **Notes**

<sup>1</sup>For further information, please refer to the Change Ringing Engine manual

<sup>2</sup>Mobile phones and tablet devices are not supported.

<sup>3</sup>PIP stands for Python Install Package

<sup>4</sup>Also known as C-Python

<sup>5</sup>Python on Windows also comes with *winsound*; however this does not work as well as *playsound*

 $6A$ pple does not support third party packages running on Python, but that does not imply that it isn't possible

<sup>7</sup>Even when PIP is installed, the  $pip$  command does not appear to work; however the bootstrap python -m pip certainly does

<sup>8</sup>Terminal may be called Command Prompt, Shell or XTerm. Commands are run by typing in a line, followed by *Enter*.

<sup>9</sup>For example; apt-get on Debian Linux

<sup>10</sup>If the command to run Python is  $p$ ython, or you really must run version 2 Python, then replace python3 and pip3 with python and pip in all the commands following in this section

<sup>11</sup>The default Raspberry Pi operating system already has PyGame installed